Integration Designer Version 7.5 Version 7.5

*Création d'un distributeur automatique à l'aide de l'éditeur de machine d'état métier*

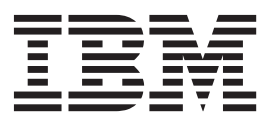

#### **Important**

Avant d'utiliser le présent document et le produit associé, prenez connaissance des informations générales figurant à la section [«Remarques», à la page 17.](#page-22-0)

#### **Remarque**

Certaines illustrations de ce manuel ne sont pas disponibles en français à la date d'édition.

#### **juin 2011**

LE PRESENT DOCUMENT EST LIVRE EN L'ETAT SANS AUCUNE GARANTIE EXPLICITE OU IMPLICITE. IBM DECLINE NOTAMMENT TOUTE RESPONSABILITE RELATIVE A CES INFORMATIONS EN CAS DE CONTREFACON AINSI QU'EN CAS DE DEFAUT D'APTITUDE A L'EXECUTION D'UN TRAVAIL DONNE.

Ce document est mis à jour périodiquement. Chaque nouvelle édition inclut les mises à jour. Les informations qui y sont fournies sont susceptibles d'être modifiées avant que les produits décrits ne deviennent eux-mêmes disponibles. En outre, il peut contenir des informations ou des références concernant certains produits, logiciels ou services non annoncés dans ce pays. Cela ne signifie cependant pas qu'ils y seront annoncés.

Pour plus de détails, pour toute demande d'ordre technique, ou pour obtenir des exemplaires de documents IBM, référez-vous aux documents d'annonce disponibles dans votre pays, ou adressez-vous à votre partenaire commercial.

Vous pouvez également consulter les serveurs Internet suivants :

- [http://www.fr.ibm.com \(serveur IBM en France\)](http://www.fr.ibm.com)
- v [http://www.can.ibm.com \(serveur IBM au Canada\)](http://www.can.ibm.com)
- [http://www.ibm.com \(serveur IBM aux Etats-Unis\)](http://www.ibm.com)

*Compagnie IBM France Direction Qualité 17, avenue de l'Europe 92275 Bois-Colombes Cedex*

© Copyright IBM France 2011. Tous droits réservés

**© Copyright IBM Corporation 2005, 2011.**

# **Table des matières**

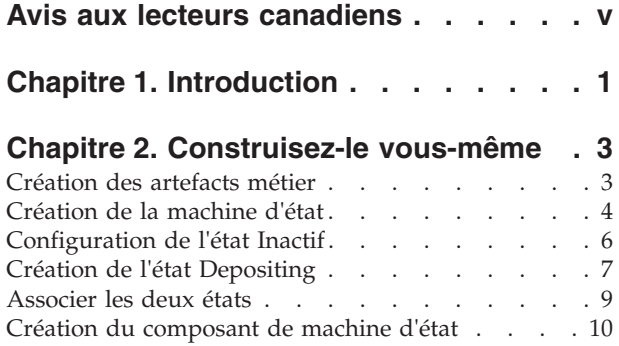

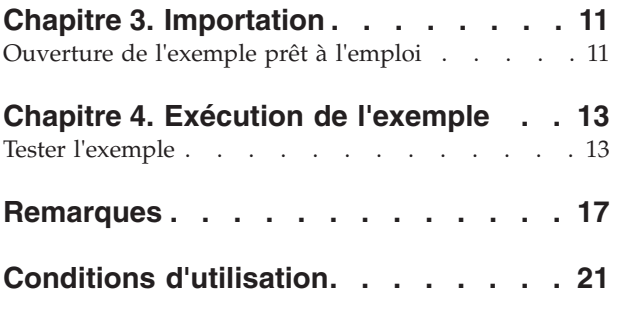

**iv** IBM Integration Designer - Création d'un distributeur automatique à l'aide de l'éditeur de machine d'état métier

## <span id="page-4-0"></span>**Avis aux lecteurs canadiens**

Le présent document a été traduit en France. Voici les principales différences et particularités dont vous devez tenir compte.

### **Illustrations**

Les illustrations sont fournies à titre d'exemple. Certaines peuvent contenir des données propres à la France.

#### **Terminologie**

La terminologie des titres IBM peut différer d'un pays à l'autre. Reportez-vous au tableau ci-dessous, au besoin.

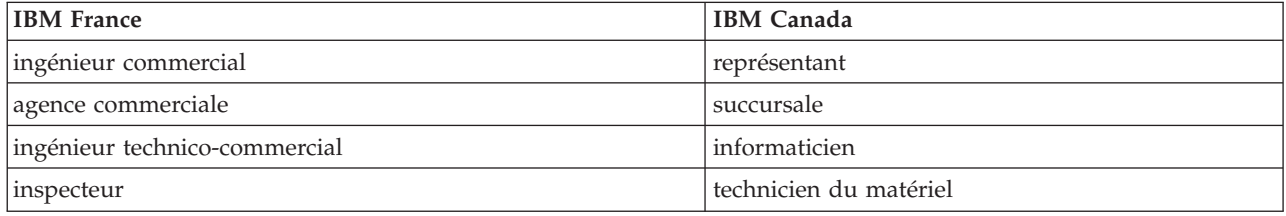

### **Claviers**

Les lettres sont disposées différemment : le clavier français est de type AZERTY, et le clavier français-canadien de type QWERTY.

#### **OS/2 et Windows - Paramètres canadiens**

Au Canada, on utilise :

- v les pages de codes 850 (multilingue) et 863 (français-canadien),
- le code pays 002,
- le code clavier CF.

#### **Nomenclature**

Les touches présentées dans le tableau d'équivalence suivant sont libellées différemment selon qu'il s'agit du clavier de la France, du clavier du Canada ou du clavier des États-Unis. Reportez-vous à ce tableau pour faire correspondre les touches françaises figurant dans le présent document aux touches de votre clavier.

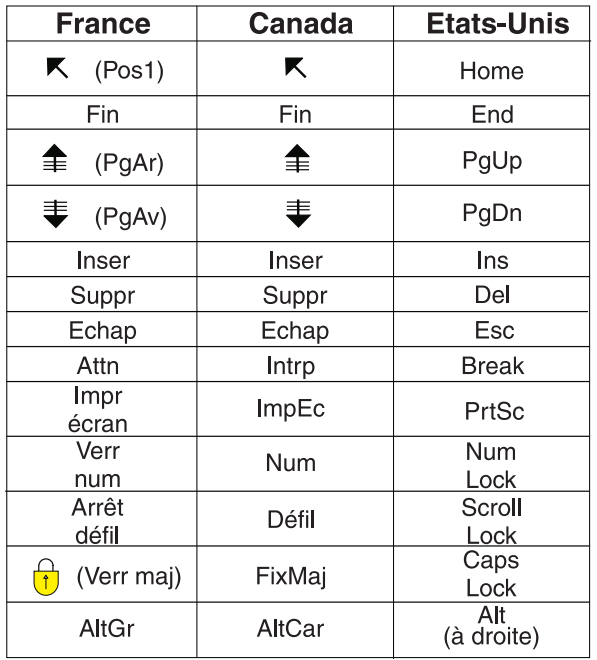

#### **Brevets**

Il est possible qu'IBM détienne des brevets ou qu'elle ait déposé des demandes de brevets portant sur certains sujets abordés dans ce document. Le fait qu'IBM vous fournisse le présent document ne signifie pas qu'elle vous accorde un permis d'utilisation de ces brevets. Vous pouvez envoyer, par écrit, vos demandes de renseignements relatives aux permis d'utilisation au directeur général des relations commerciales d'IBM, 3600 Steeles Avenue East, Markham, Ontario, L3R 9Z7.

#### **Assistance téléphonique**

Si vous avez besoin d'assistance ou si vous voulez commander du matériel, des logiciels et des publications IBM, contactez IBM direct au 1 800 465-1234.

## <span id="page-6-0"></span>**Chapitre 1. Introduction**

Ce modèle illustre comment une application peut lire à partir d'un fichier sur le système de fichiers et écrire dans un fichier sur le système de fichiers à l'aide de IBM WebSphere Adapter for Flat Files. Vous apprendrez également comment créer une application avec IBM® Integration Designer qui traite les données entrantes avant d'écrire les données traitées dans le fichier dans le système de fichiers. Cet exemple est destiné aux développeurs de logiciel qui utilisent généralement des adaptateurs et l'adaptateur Flat Files en particulier.

### **Objectifs de formation**

Une fois cet exemple suivi, vous saurez comment utiliser IBM Integration Designer avec WebSphere Adapter for Flat Files afin de développer une application lisant des données d'un fichier dans le système de fichiers, traitant les données avec une application SCA (service-oriented architecture) et écrivant les données traitées dans un fichier dans le système de fichiers. Plus particulièrement, vous apprendrez comment effectuer les tâches suivantes :

- v Développer un service entrant à l'aide de l'assistant de service externe avec l'adaptateur Flat Files Adapter pour la lecture des données à partir d'un fichier se trouvant dans le système de fichiers
- v Développer un service sortant avec le même assistant et le même adaptateur pour écrire les données dans un fichier se trouvant sur le système de fichiers
- v Implémenter la logique métier pour traiter les données lues à partir d'un fichier se trouvant dans un système de fichiers
- Tester votre application.

Cet exemple peut être utilisé avec les environnements d'exécution suivants :

- WebSphere Enterprise Service Bus
- IBM Process Server

Le temps requis pour générer et tester cette application par vous-même est de 30 minutes environ. Vous avez également l'option d'importer l'application déjà créée et de la tester, ce qui devrait vous prendre 10 minutes.

IBM Integration Designer - Création d'un distributeur automatique à l'aide de l'éditeur de machine d'état métier

## <span id="page-8-0"></span>**Chapitre 2. Construisez-le vous-même**

Vous pouvez vous-même construire ce modèle.

### **Objectifs de formation**

En construisant ce modèle pratique avec les assistants et les éditeurs dans IBM Integration Designer, vous pouvez :

- Créer les répertoires
- v Créer un module pour contenir le service que vous développerez
- v Importer un objet métier pour gagner du temps sur le développement
- v Créer un service entrant à l'aide de l'assistant modèle d'adaptateur
- v Créer un service sortant à l'aide du même assistant
- Créer un flux de médiation
- Déployer le module
- Tester le module

### **Création des artefacts métier**

Avant de démarrer l'assemblage de votre machine d'état dans l'éditeur graphique, vous devez créer les artefacts qui vont prendre en charge la machine.

Au cours de cette étape, vous allez créer les artefacts suivants :

- un module métier ;
- deux objets métier ;
- une interface;
- cinq opérations.

**Remarque :** Des informations détaillées sur ces artefacts sont disponibles dans l'exemple **Getting Started (Mise en route)**.

- 1. Créez un module métier comme suit :
	- a. Cliquez avec le bouton droit de la souris sur une zone vide de la vue Business Integration et sélectionnez **Nouveau** > **Module** dans la liste.
	- b. Dans la fenêtre Nouveau module, attribuez le nom BSM\_VendingMachine au module, acceptez les valeurs par défaut et cliquez sur **Terminer**.
- 2. Créez deux objets métier comme décrit ci-dessous et attribuez-leur les valeurs répertoriées dans le tableau.
	- a. Cliquez avec le bouton droit de la souris sur le module créé et sélectionnez **Nouveau** > **Objet métier** dans la liste. La fenêtre Nouvel objet métier s'ouvre.
	- b. Reportez-vous au tableau ci-dessous et entrez la valeur se trouvant dans la colonne **Nom de l'objet métier** dans la zone **Nom** et cliquez sur **Terminer**. Répétez cette procédure pour l'autre objet métier.
	- c. Dans l'éditeur d'objet métier, cliquez avec le bouton droit de la souris sur le nouvel objet métier et sélectionnez **Ajouter une zone**.

<span id="page-9-0"></span>d. Attribuez des valeurs pour les zones **attribut** et **type** comme indiqué dans ce tableau :

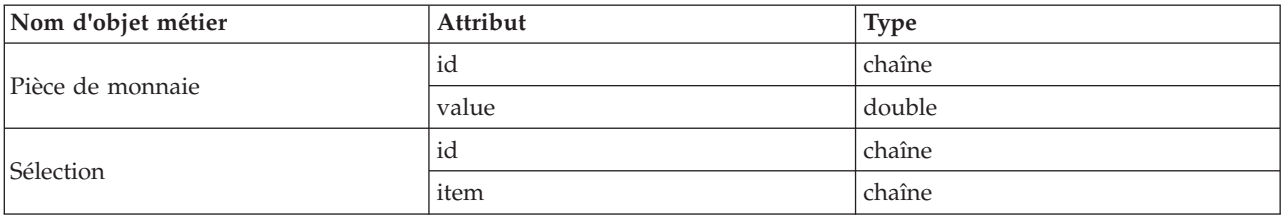

- 3. Créez une interface comme suit :
	- a. Cliquez avec le bouton droit de la souris sur votre module et sélectionnez **Nouveau** > **Interface** dans la liste. La fenêtre de l'assistant Nouvelle interface s'ouvre.
	- b. Attribuez le nom **VendingMachineInterface** à l'interface et cliquez sur **Terminer**.
- 4. Créez cinq opérations pour cette interface. Chaque opération représente l'action qui va entraîner la transition d'un état à l'autre.
	- a. Reportez-vous à la première colonne du tableau ci-après et déterminez le type d'opération que vous créez. Puis, cliquez avec le bouton droit de la souris sur l'éditeur d'interface et sélectionnez **Ajouter une opération unidirectionnelle** ou **Ajouter une opération Demande-Réponse**.
	- b. Configurez la nouvelle opération en fonction des zones figurant dans ce tableau.

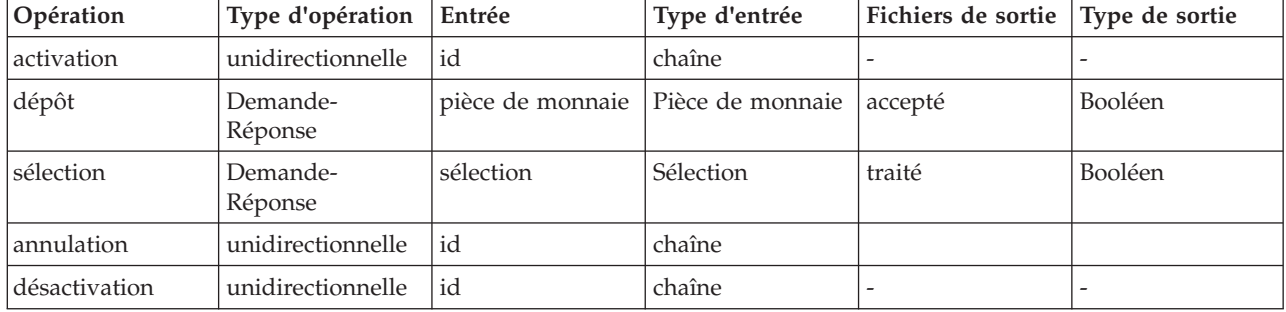

5. Enregistrez votre travail.

Une fois la création des artefacts nécessaires terminée, vous pouvez créer votre machine d'état et démarrer l'assemblage des composants requis.

### **Création de la machine d'état**

Une fois les artefacts requis installés, vous pouvez créer la machine d'état et la configurer.

Au cours de cette étape, procédez comme suit :

- v créez une machine d'état ;
- spécifiez une corrélation ;
- créez une variable.
- 1. Créez une machine d'état comme suit :
	- a. Cliquez avec le bouton droit de la souris sur le module **BSM\_VendingMachine** et sélectionnez **Nouveau** > **Machine d'état métier** dans la liste.
	- b. Dans l'assistant Nouvelle machine d'état métier, attribuez le nom **VendingMachine** à la machine d'état et cliquez sur **Suivant**.
	- c. Dans la page Sélectionner une interface, sélectionnez **VendingMachineInterface** dans la liste déroulante **Interface**, développez l'opération d'**activation**, sélectionnez **id : string** et cliquez sur **Terminer**. Il s'agit de la première opération et elle démarre le distributeur automatique.

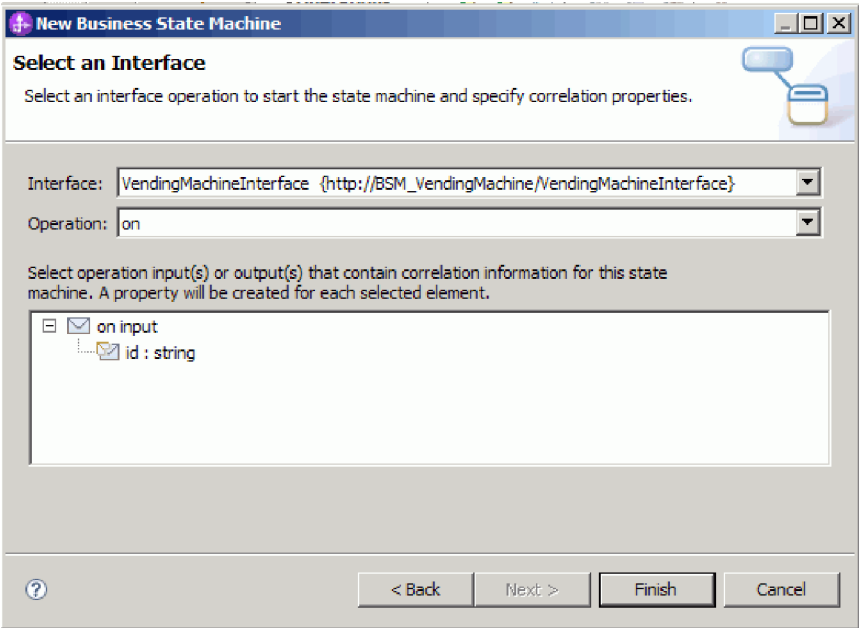

Une machine d'état est créée et s'affiche dans l'éditeur comme indiqué dans cette figure :

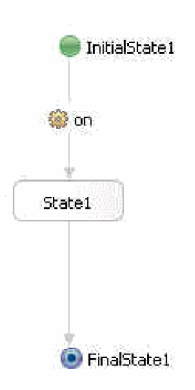

Vous noterez également un certain nombre d'erreurs dans l'espace de travail sous forme de plusieurs "X" rouges. Il existe une erreur pour chaque opération dans l'interface que nous n'avons pas encore intégrée à l'implémentation (jusque là, seule l'erreur d'**activation** est utilisée), et une erreur pour chaque opération faisant référence à l'ensemble de corrélations. Nous allons résoudre les erreurs liées à l'ensemble de corrélations ultérieurement.

- 2. Spécifiez une corrélation. Une corrélation définit les propriétés qui sont utilisées pour différencier une instance de machine d'état d'une autre dans un environnement d'exécution. Pour chaque opération (événement) à laquelle la machine d'état répond, un alias de propriété recherche l'entrée qui correspond à chaque propriété de corrélation définie.
	- a. Cliquez sur l'icône plus ( ) dans la catégorie **Propriétés de corrélation**.
	- b. Dans la boîte de dialogue Ajouter une propriété de corrélation, modifiez le nom en id.
	- c. Sélectionnez **string** et cliquez sur **OK**.
	- d. Dans l'onglet **Description** de la zone Propriétés, sélectionnez une opération à la fois, cliquez sur **Ajouter**, et indiquez des alias de propriété comme illustré dans le tableau ci-dessous. Etant donné que vous utilisez le générateur d'expressions XPath, vous pouvez accéder au chemin d'accès requis et cliquer deux fois sur votre sélection.

<span id="page-11-0"></span>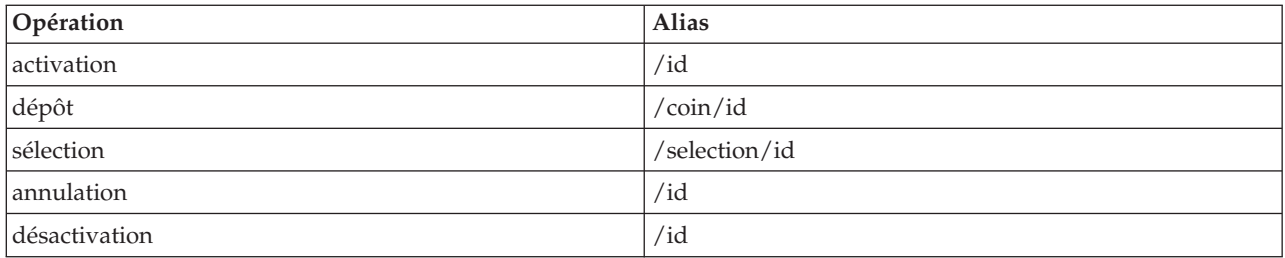

3. Créez une variable pour le nombre total de pièces de monnaie remis :

- a. Cliquez sur l'icône plus ( ) dans la catégorie **Variables**.
- b. Dans la boîte de dialogue Ajouter une variable, attribuez le nom total à la nouvelle variable.
- c. Sélectionnez **double** comme type, puis cliquez sur **OK**.
- 4. La vue Incidents contient des erreurs associées à la propriété de corrélation par défaut qui a été créée lors de la création de la machine d'état métier. Cette propriété n'est pas utilisée dans l'exemple et peut être supprimée. Dans la catégorie **Propriétés de corrélation**, cliquez sur CorrelationProperty1. Cliquez sur l'icône Supprimer ( $\ast$ ).

Enregistrez votre travail. Vous noterez que seules quatre erreurs sont signalées dans la vue Incidents.

### **Configuration de l'état Inactif**

Lorsqu'elle est à l'état Inactif, la machine d'état attend qu'un événement, sous forme de pièce de monnaie, se produise.

Un état est une phase discrète dans une transaction métier. L'état démarre avec l'exécution d'une action d'entrée définie. L'état attend ensuite qu'un événement se produise, puis sélectionne le chemin d'accès approprié à l'événement. S'il existe une action Quitter, elle est exécutée avant que la machine d'état passe à l'état suivant.

Cette application a quatre états, un état **Initial** qui est le point de départ de toutes les machines d'état, deux états simples, notamment **Inactif** et **Depositing**, et un état **Final** où la machine d'état s'arrête normalement.

Une transition est utilisée pour passer d'un état à l'autre. Une condition évalue ses conditions pour déterminer si le contrôle doit passer par la transition. Si le contrôle ne passe pas par la condition, celle-ci va exécuter toutes les actions définies.

Pour configurer l'état Inactif, procédez comme suit :

- v Renommez les états générés automatiquement.
- v Ajoutez une entrée et une sortie pour l'état Inactif.
- v Ajoutez une action à la transition qui est à l'état Inactif.
- v Ajoutez une opération à la transition qui quitte l'état Inactif.
- 1. Renommez **InitialState1** en Prêt.
- 2. De même, renommez **FinalState1** en Désactivé, et **State1** en Inactif.
- 3. Ajoutez une entrée pour cet état. Cette action d'entrée s'exécute dès que la machine passe à l'état Inactif, renvoie la monnaie actuellement dans la machine d'état et réinitialise le total.
	- a. Cliquez sur **Inactif** et sélectionnez l'icône **Ajouter une entrée** dans le menu Actions qui apparaît.
	- b. Cliquez sur cette nouvelle entrée et renommez-la en resetTotal.
	- c. Dans la vue Propriétés, cliquez sur l'onglet **Détails**, puis sur le bouton d'option **Java**.

<span id="page-12-0"></span>d. Collez le code suivant dans l'éditeur Java :

```
System.out.println("Entering the Idle State");
if (total.doubleValue() > 0) {
System.out.println("VendingMachine returning change...$" + total.toString() +
" has been returned."); total = new Double(0.0d);
}
```
**Remarque :** Cette fonctionnalité peut être obtenue à l'aide d'un fragment visuel.

- 4. De même, créez un étape de sortie sur l'état Inactif appelée exitIdle à l'aide du code suivant : System.out.println("Exiting the Idle state");
- 5. Créez une action sur la première transition qui va afficher un message de bienvenue pour l'utilisateur et qui répertorie les éléments disponibles et leur coût.
	- a. Cliquez sur la transition entre les états Activé et Inactif.
	- b. Dans le menu Actions, cliquez sur l'icône **Ajouter une action** et attribuez-lui le nom Bienvenue.
	- c. Ajoutez le code suivant à l'éditeur Java :

```
System.out.println("VendingMachine is turned on...Prices:");
System.out.println("VENDINGMACHINE: pop: $0.5");
System.out.println("VENDINGMACHINE: chips: $0.75");
System.out.println("VENDINGMACHINE: candy: $1.0");
total = new Double(0.0d);
```
6. Développez l'interface **VendingMachineInterface** dans le plateau à droite, déplacez l'opération de**désactivation** vers la transition entre les états Inactif et Désactivé. L'opération de **désactivation** arrête le distributeur automatique.

Les états et les transitions devraient être similaires à ceux dans l'image :

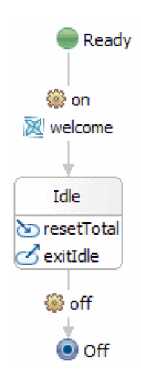

Sauvegardez votre travail. Vous noterez que seules trois erreurs sont signalées dans la vue Incidents. Les erreurs correspondent aux opérations d'annulation, de dépôt et de sélection qui n'ont pas encore été utilisées. La quatrième erreur a été résolue car nous avons correctement ajouté l'opération de **désactivation**.

## **Création de l'état Depositing**

L'état Depositing correspond à l'état où un utilisateur commence à introduire de la monnaie dans la machine mais n'a pas encore fait de sélection ou annulé la transaction. Cet état permet d'assurer le suivi de la somme d'argent qui a été introduite dans le distributeur automatique.

Au cours de cette étape, procédez comme suit :

- Créez l'état Depositing.
- v Ajoutez une entrée et une sortie pour l'état Depositing.
- Créez une transition réciproque sur l'état Depositing.
- v Ajoutez une opération, une condition et une action à cette transition réciproque.
- 1. Dans la palette, cliquez sur l'icône **Simple**, déplacez-la sur la grille située à l'extrémité droite de l'état Inactif et renommez-la Depositing.
- 2. Créez une entrée sur l'état Depositing appelée enterDepositing à l'aide du code suivant : System.out.println("Entering the Depositing state");
- 3. De même, créez une étape de sortie sur l'état Depositing appelée leavingDepositing à l'aide du code suivant :

System.out.println("Leaving the Depositing state");

- 4. Créez et configurez une transition réciproque sur l'état Depositing. Une transition réciproque est une transition ou l'état source et l'état cible sont identiques. Dans ce cas, la transition sortant de l'état Depositing est exécutée avec chaque future pièce de monnaie qui est introduite dans la machine. Cette transition vérifie la validité de la pièce de monnaie, ajoute la valeur de cette pièce au total évolutif, puis revient à l'état Depositing où la machine d'état attend que l'événement suivant se produise.
	- a. Placez le curseur de la souris sur l'état Depositing jusqu'à ce qu'une accroche jaune apparaisse

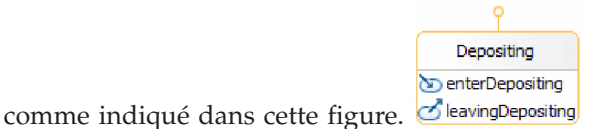

b. Cliquez pour lancer la transition, puis placez le curseur sur l'état Depositing et cliquez dessus.

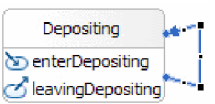

Une transition réciproque s'affiche comme indiqué dans l'illustration : **S**leavingDepositing<sup>-1</sup> Vous devez saisir les boîtes noires situées sur les coins de la ligne bleue à l'aide de votre souris et les faire glisser vers l'extérieur pour agrandir visuellement la transition. Nous allons y ajouter beaucoup d'informations.

- c. Faites glisser l'opération **dépôt** sur cette transition.
- d. Ajoutez une condition nommée isCoinValid à cette transition en utilisant le code suivant :

```
System.out.println("Money is being deposited in VendingMachine.
Checking to see if the coin is valid");
double coin = deposit Input coin.getDouble("value");
if (coin == 1.0d || coin == 2.0d || coin == 0.25d || coin == 0.1d || coin == 0.05d)
return true;
return false;
```
Une condition protège la transition et autorise le traitement uniquement si la valeur 'True' est obtenue. Sinon, l'état en cours est maintenu.

e. Ajoutez une action nommée updateTotal à cette transition en utilisant le code suivant :

```
double coin = deposit Input coin.getDouble("value");
double newTotal = total.doubleValue() + coin;
total = new Double(newTotal);
System.out.println("Successfully deposited "+coin+" in the VendingMachine");
```
L'état Depositing et ses transitions réciproques devraient correspondre à cette illustration :

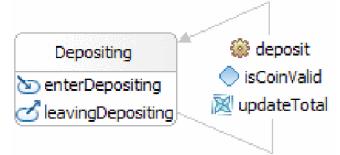

Enregistrez votre travail. Nous allons résoudre les erreurs au cours de l'étape

suivante.

### <span id="page-14-0"></span>**Associer les deux états**

Il existe quatre transitions qui relient vos deux états et chaque transition propose une fonction différente. La première transition enregistre un événement de dépôt, la seconde gère la distribution, la troisième contrôle un délai d'attente et la quatrième transition offre une option d'annulation.

Au cours de cette étape, vous allez créer et configurer ces transitions.

**Remarque :** Vous allez créer quatre transitions dans cette tâche et elles n'aboutissent pas toutes dans le même sens. Apportez une attention particulière aux instructions afin de ne pas confondre vos états source et cible.

- 1. Créez une transition de l'état Inactif à l'état Depositing. Cette transition reconnaît l'introduction d'une pièce de monnaie, vérifie la validité de la pièce, met à jour le total et fait la machine d'état passer à l'état Depositing.
	- a. Faites glisser l'opération de **dépôt** depuis le plateau vers cette transition.
	- b. Ajoutez une condition nommée isCoinValid à cette transition en utilisant le code suivant :

```
double coin = deposit_Input_coin.getDouble("value");
if (coin == 1.0d || coin == 2.0d || coin == 0.25d || coin == 0.1d || coin == 0.05d)
return true;
System.out.println("The coin deposited is not a valid coin.");
return false;
```
c. Ajoutez une action nommée updateTotal à cette transition en utilisant le code suivant :

```
double coin = deposit Input coin.getDouble("value");
double newTotal = total.doubleValue() + coin;
total = new Double(newTotal);
System.out.println("Successfully deposited "+coin+" in the VendingMachine");
```
- 2. Créez une transition de l'état Depositing à l'état Inactif. Cette transition est exécutée lorsque l'utilisateur effectue une sélection. Si le montant total de l'argent suffit pour que l'élément sélectionné soit distribué, une action est déclenchée qui envoie un message de distribution approprié et fait passer la machine d'état à l'état Inactif.
	- a. Faites glisser l'opération de **sélection** sur cette transition.
	- b. Ajoutez une condition nommée enoughCoin à cette transition en utilisant le code suivant :

```
String item = select Input selection.getString("item");
double totalTemp = total.doubleValue();
if (item.equals("pop")) return totalTemp >= 0.5d;
else if (item.equals("chips")) return totalTemp >= 0.75d;
else if (item.equals("candy")) return totalTemp >= 1.0d;
System.out.println("Incorrect item selected. Please try again.");
return false;
```
c. Ajoutez une action nommée dispenseItem à cette transition en utilisant le code suivant :

```
String item = select Input selection.getString("item");
double totalTemp = \text{total.doubleValue});
if (item.equals("pop"))
{
 totalTemp = totalTemp - 0.5d;
 System.out.println("A pop has been dispensed.");
}
else if (item.equals("chips"))
{
 totalTemp = totalTemp - 0.75d;
 System.out.println("A bag of chips has been dispensed.");
}
else if (item.equals("candy"))
{
 totalTemp = totalTemp - 1.0d;
 System.out.println("A candy bar has been dispensed.");
}
total = new Double(totalTemp);
```
- <span id="page-15-0"></span>3. Créez une seconde transition de l'état Depositing à l'état Inactif. Cette transition est dotée d'un délai d'attente qui fait passer la machine à l'état Inactif si et quand un lapse de temps trop important s'est écoulé. Lorsque la machine d'état passe à l'état Inactif, l'argent dans la machine est automatiquement renvoyé et le total est réinitialisé.
	- a. Ajoutez un délai d'attente nommé tookTooLong à cette transition. Dans l'onglet **Détails**, cliquez sur les boutons d'options **Durée** et **Littéral**, puis entrez 30 dans la zone **Secondes**.
	- b. Ajoutez une action nommée timeoutAction à cette transition en utilisant le code suivant : System.out.println("Took too long: moving to Idle State");
- 4. Créez une transition de l'état Depositing à l'état Inactif. Cette transition est exécutée si l'utilisateur annule la transaction et renvoie la machine à l'état Inactif. Comme indiqué précédemment, lorsque la machine d'état passe à l'état Inactif, l'argent dans la machine est automatiquement renvoyé et le total est réinitialisé.
	- a. Faites glisser l'opération d'**annulation** sur cette transition.

Votre machine d'état aboutie devrait correspondre à ce qui est illustré dans la capture d'écran ci-dessous :

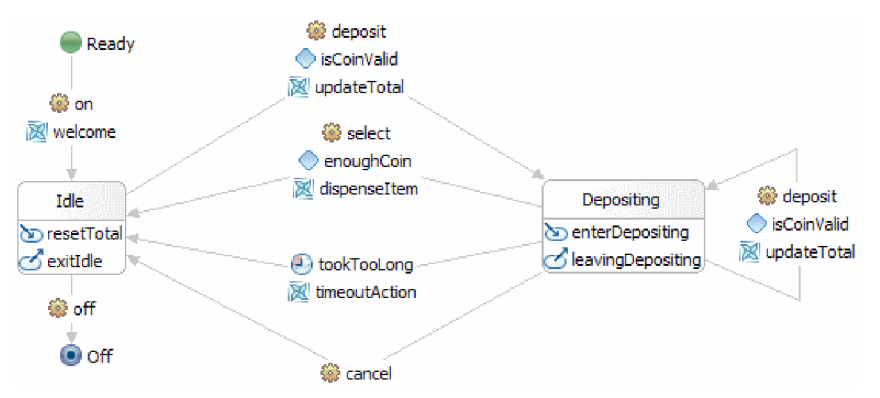

Enregistrez votre travail. La vue Incidents ne devrait contenir aucune erreur.

### **Création du composant de machine d'état**

Au cours de cette étape, vous allez créer un composant de machine d'état dans le diagramme d'assemblage afin de le tester.

Créez un composant de machine d'état comme suit :

- 1. Ouvrez le diagramme d'assemblage **BSM\_VendingMachine** en cliquant deux fois sur **BSM\_VendingMachine** > **Diagramme d'assemblage** dans la vue Business Integration.
- 2. Dans la vue Business Integration, sélectionnez **BSM\_VendingMachine** > **Logique d'intégration** > **Machines d'état** > **VendingMachine** et faites-le glisser sur la grille du diagramme d'assemblage. Sauvegardez le module.

## <span id="page-16-0"></span>**Chapitre 3. Importation**

Une version prête à l'emploi et complète de cet exemple peut être importée.

Pour importer l'exemple prêt à l'emploi :

- 1. Dans IBM Integration Designer, sélectionnez **Aide > Exemples et tutoriels > IBM Integration Designer 7.5**. La page **Exemples et tutoriels** s'affiche.
- 2. Sous la section **Lecture et écriture de fichiers**, cliquez sur le lien **Importer**. La page Importation d'un exemple s'affiche et vous permet d'importer l'exemple seulement si vous disposez déjà du projet de connecteur de fichier à plat CWYFF\_FlatFile dans votre espace de travail ou d'importer l'exemple avec l'adaptateur de fichiers à plat. Choisissez l'option qui vous convient et cliquez sur **OK**.
- 3. L'exemple prêt à l'emploi est importé dans l'espace de travail.

Vous trouverez des instructions concernant l'exécution de l'exemple dans la rubrique "Exécuter l'exemple". Les instructions incluent une autre importation afin d'ajouter l'adaptateur à votre application importée. Voir Importer l'adaptateur.

### **Ouverture de l'exemple prêt à l'emploi**

Une fois terminée l'importation de l'exemple de machine d'état prêt à l'emploi dans le plan de travail, vous pouvez l'ouvrir dans l'éditeur de machine d'état et en parcourir le contenu.

Suivez ces instructions pour afficher l'exemple prêt à l'emploi importé :

- 1. Dans la vue Intégration métier, développez **BSM\_VendingMachine** > **Logique d'intégration**.
- 2. Pour ouvrir la machine d'état préconfigurée pour cet exemple, développez **Machines d'état** et cliquez deux fois sur **Distributeur automatique**. L'éditeur de machine d'état métier démarre.

IBM Integration Designer - Création d'un distributeur automatique à l'aide de l'éditeur de machine d'état métier

## <span id="page-18-0"></span>**Chapitre 4. Exécution de l'exemple**

Vous pouvez exécuter l'exemple lorsque vous en avez terminé la création ou l'importation.

Si vous avez importé l'exemple prêt à l'emploi, vous devez créer les répertoires et ajouter un fichier d'entrée comme illustré dans Création des répertoires et du fichier d'entrée. Vous devez également importer l'adaptateur WebSphere pour fichiers à plat comme illustré dans Importer l'adaptateur.

Pour exécuter l'exemple, procédez comme suit :

- v Imprimez la version PDF de cet exemple si vous le souhaitez. Vous avez peut-être importé l'exemple et vous souhaitez l'exécuter. La version PDF vous décrit comment l'exemple a été créé.
- v Si vous avez importé l'exemple plutôt que de le créer par vous-même, importez l'adaptateur WebSphere pour fichiers à plat.
- v Déployez le module sur le serveur.
- v Exécutez et testez le module.

### **Tester l'exemple**

Après avoir importé les ressources nécessaire, vous pouvez utiliser le client Web de l'explorateur Business Process Choreographer (BPC) ou le client de test pour exécuter, tester et déboguer votre application. Cette procédure concerne l'explorateur BPC.

Pour exécuter et tester le distributeur automatique, procédez comme suit :

- 1. Dans la vue Serveurs, cliquez avec le bouton droit sur **IBM Process Server v7.5** et sélectionnez **Démarrer**. Patientez jusqu'à ce que le serveur soit totalement démarré.
- 2. Ajoutez l'application au serveur :
	- a. Dans la perspective Intégration métier, accédez à la vue Serveurs.
	- b. Cliquez avec le bouton droit sur IBM Process Server et sélectionnez **Ajout et suppression de projets** dans la liste. La fenêtre Ajout et suppression de projet s'affiche.
	- c. Dans l'arborescence de navigation, cliquez sur **BSM\_VendingMachine**.
	- d. Cliquez sur **Ajouter**, puis sur **Terminer**. Le démarrage sur serveur et la publication du distributeur automatique prend quelques minutes. Patientez jusqu'à ce que **Application started** apparaisse dans la fenêtre Journaux serveurs.
- 3. Lancez l'explorateur Business Process Choreographer comme suit :
	- a. Dans la vue Serveurs, cliquez avec le bouton droit sur **IBM Process Server v7.5** et sélectionnez **Lancer** > **Explorateur Business Process Choreographer**.
	- b. Dans la page de connexion, les données d'identification par défaut sont **ID utilisateur : admin** et **Mot de passe : admin**.

L'explorateur Business Process Choreographer s'ouvre et affiche toutes les tâches qui vous sont affectées. Il n'existe actuellement aucune tâche disponible, le message **No items found** s'affiche donc.

- 4. Appelez l'application :
	- a. Pour afficher une liste de tous les modèles de processus publiés sur le serveur, cliquez sur Modèles de processus dans le panneau de navigation de l'onglet Vues.

b. Cochez la case du modèle **VendingMachine**, puis cliquez sur **Démarrer une instance** pour démarrer le processus de distributeur automatique.

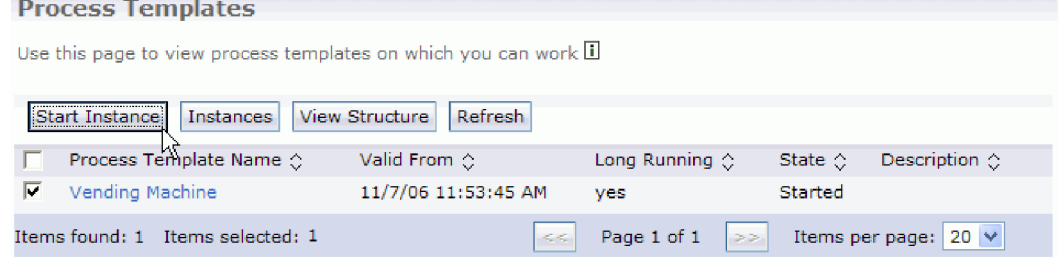

c. Dans la page Message d'entrée du processus, entrez **P1** dans **Nom du processus** et **1111** dans **ID**, puis cliquez sur **Soumettre**.

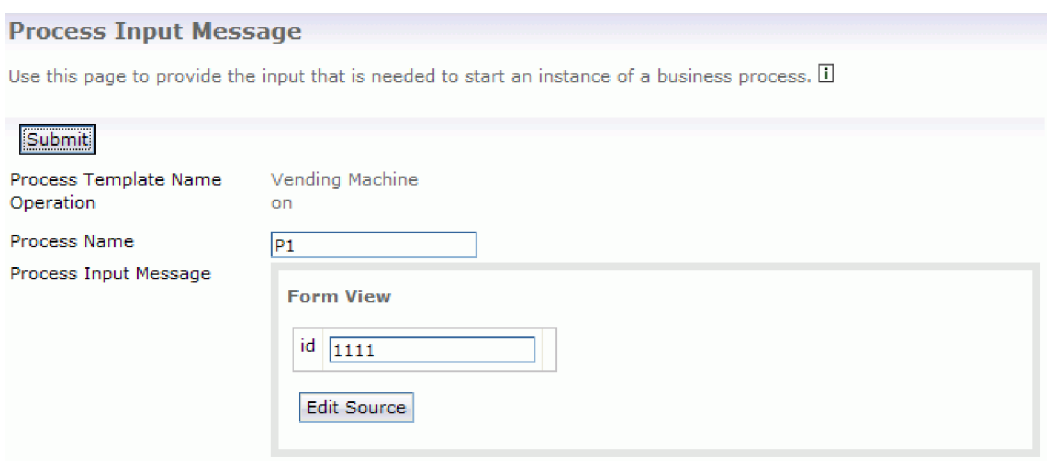

d. Cochez la case du modèle **VendingMachine**, puis cliquez sur **Instances**.

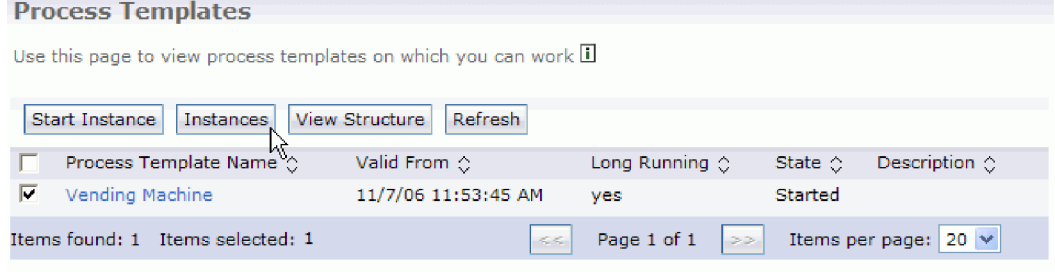

e. Cliquez sur le nom d'instance de processus **P1** pour accéder à la page Instance de processus.

f. Cliquez sur l'onglet **Opérations d'attente** pour afficher toutes les opérations répertoriées, comme illustré dans cette capture d'écran :

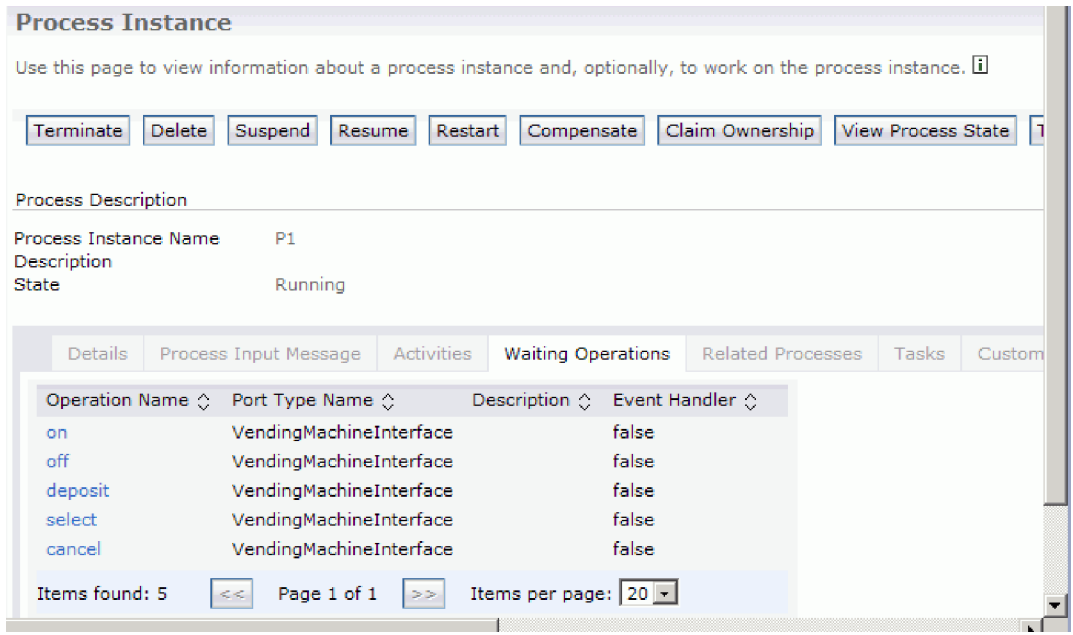

- g. Cliquez sur le nom d'opération **on** pour démarrer le distributeur automatique.
- h. Vérifiez que la zone **ID** contient la valeur **1111**, puis cliquez sur **Soumettre**. Si vous prenez trop de temps pour le dépôt et la sélection, le distributeur automatique renvoie votre dépôt et revient l'état Inactif.
- i. Cliquez sur le processus **P1**, sélectionnez l'onglet **Opérations d'attente**, puis cliquez sur le nom d'opération **dépôt**.
- j. Entrez **1111** pour l'ID de pièce et **1.0** pour la **valeur de pièce**, puis cliquez sur **Soumettre**. Dans la vue Console, vous pouvez constater que 1.0 est déposé
- k. Cliquez sur le processus **P1**, sélectionnez l'onglet **Opérations d'attente**, puis cliquez sur le nom d'opération **sélectionner**.
- l. Entrez **1111** pour l'**ID de sélection** et **pop** pour l'**élément de sélection**. Dans la vue Console, vous pouvez constater qu'un pop est distribué et que 0,5 \$ est renvoyé en échange.
- m. Pour arrêter le distributeur automatique, cliquez sur le processus **P1**, sélectionnez l'onglet **Opérations d'attente**, puis cliquez sur le nom d'opération **hors fonction** et entrez **1111** pour l'ID.
- 5. Lorsque vous avez terminé, déconnectez-vous de l'explorateur, supprimez le projet et arrêtez le serveur.

IBM Integration Designer - Création d'un distributeur automatique à l'aide de l'éditeur de machine d'état métier

## <span id="page-22-0"></span>**Remarques**

Le présent document peut contenir des informations ou des références concernant certains produits, logiciels ou services IBM non annoncés dans ce pays. Pour plus de détails, référez-vous aux documents d'annonce disponibles dans votre pays, ou adressez-vous à votre partenaire commercial IBM. Toute référence à un produit, logiciel ou service IBM n'implique pas que seul ce produit, logiciel ou service puisse être utilisé. Tout autre élément fonctionnellement équivalent peut être utilisé, s'il n'enfreint aucun droit d'IBM. Cependant, il retourne de la responsabilité de l'utilisateur d'évaluer et de vérifier l'opération de tout produit, programme ou service autre qu'IBM.

IBM peut détenir des brevets ou des demandes de brevet couvrant les produits mentionnés dans le présent document. La remise de cette documentation ne vous donne aucun droit de licence sur ces brevets ou demandes de brevet. Si vous désirez recevoir des informations concernant l'acquisition de licences, veuillez en faire la demande par écrit à l'adresse suivante :

IBM Director of Licensing IBM Corporation North Castle Drive Armonk, NY 10504-1785 U.S.A.

Pour le Canada, veuillez adresser votre courrier à :

IBM Director of Commercial Relations IBM Canada Ltd. 3600 Steeles Avenue East Markham, Ontario L3R 9Z7 Canada

Les informations sur les licences concernant les produits utilisant un jeu de caractères double octet peuvent être obtenues par écrit à l'adresse suivante :

*IBM World Trade Asia Corporation Licensing 2-31 Roppongi 3-chome, Minato-ku Tokyo 106-0032, Japan*

**Le paragraphe suivant ne s'applique ni au Royaume-Uni, ni dans aucun pays dans lequel il serait contraire aux lois locales.** LE PRESENT DOCUMENT EST LIVRE EN L'ETAT SANS AUCUNE GARANTIE EXPLICITE OU IMPLICITE. IBM DECLINE NOTAMMENT TOUTE RESPONSABILITE RELATIVE A CES INFORMATIONS EN CAS DE CONTREFACON AINSI QU'EN CAS DE DEFAUT D'APTITUDE A L'EXECUTION D'UN TRAVAIL DONNE. Certaines juridictions n'autorisent pas l'exclusion des garanties implicites, auquel cas l'exclusion ci-dessus ne vous sera pas applicable.

Le présent document peut contenir des inexactitudes ou des coquilles. Ce document est mis à jour périodiquement. Chaque nouvelle édition inclut les mises à jour. IBM peut, à tout moment et sans préavis, modifier les produits et logiciels décrits dans ce document.

Les références à des sites Web non IBM sont fournies à titre d'information uniquement et n'impliquent en aucun cas une adhésion aux données qu'ils contiennent. Les éléments figurant sur ces sites Web ne font pas partie des éléments du présent produit IBM et l'utilisation de ces sites relève de votre seule responsabilité.

IBM pourra utiliser ou diffuser, de toute manière qu'elle jugera appropriée et sans aucune obligation de sa part, tout ou partie des informations qui lui seront fournies.

Les licenciés souhaitant obtenir des informations permettant : (i) l'échange des données entre des logiciels créés de façon indépendante et d'autres logiciels (dont celui-ci), et (ii) l'utilisation mutuelle des données ainsi échangées, doivent adresser leur demande à :

*Intellectual Property Dept. for WebSphere Software IBM Corporation 3600 Steeles Ave. East Markham, Ontario Canada L3R 9Z7*

Ces informations peuvent être soumises à des conditions particulières, prévoyant notamment le paiement d'une redevance.

Le logiciel sous licence décrit dans ce document et tous les éléments sous licence disponibles s'y rapportant sont fournis par IBM conformément aux dispositions de l'ICA, des Conditions internationales d'utilisation des logiciels IBM ou de tout autre accord équivalent.

Les données de performance indiquées dans ce document ont été déterminées dans un environnement contrôlé. Par conséquent, les résultats peuvent varier de manière significative selon l'environnement d'exploitation utilisé. Certaines mesures évaluées sur des systèmes en cours de développement ne sont pas garanties sur tous les systèmes disponibles. En outre, elles peuvent résulter d'extrapolations. Les résultats peuvent donc varier. Il incombe aux utilisateurs de ce document de vérifier si ces données sont applicables à leur environnement d'exploitation.

Les informations concernant des produits non IBM ont été obtenues auprès des fournisseurs de ces produits, par l'intermédiaire d'annonces publiques ou via d'autres sources disponibles. IBM n'a pas testé ces produits et ne peut confirmer l'exactitude de leurs performances ni leur compatibilité. Elle ne peut recevoir aucune réclamation concernant des produits non IBM. Toute question concernant les performances de produits non IBM doit être adressée aux fournisseurs de ces produits.

Toute instruction relative aux intentions d'IBM pour ses opérations à venir est susceptible d'être modifiée ou annulée sans préavis, et doit être considérée uniquement comme un objectif.

Tous les tarifs indiqués sont les prix de vente actuels suggérés par IBM et sont susceptibles d'être modifiés sans préavis. Les tarifs appliqués peuvent varier selon les revendeurs.

Ces informations sont fournies uniquement à titre de planification. Elles sont susceptibles d'être modifiées avant la mise à disposition des produits décrits.

Le présent document peut contenir des exemples de données et de rapports utilisés couramment dans l'environnement professionnel. Ces exemples mentionnent des noms fictifs de personnes, de sociétés, de marques ou de produits à des fins illustratives ou explicatives uniquement. Toute ressemblance avec des noms de personnes, de sociétés ou des données réelles serait purement fortuite.

#### LICENCE DE COPYRIGHT :

Le présent logiciel peut contenir des exemples de programme d'application en langage source destinés à illustrer les techniques de programmation sur différentes plateformes d'exploitation. Vous avez le droit de copier, de modifier et de distribuer ces exemples de programmes sous quelque forme que ce soit et sans paiement d'aucune redevance à IBM, à des fins de développement, d'utilisation, de vente ou de distribution de programmes d'application conformes aux interfaces de programmation des plateformes pour lesquels ils ont été écrits ou aux interfaces de programmation IBM. Ces exemples de programmes

n'ont pas été rigoureusement testés dans toutes les conditions. Par conséquent, IBM ne peut garantir expressément ou implicitement la fiabilité, la maintenabilité ou le fonctionnement de ces programmes.

Toute copie totale ou partielle de ces programmes exemples et des oeuvres qui en sont dérivées doit comprendre une notice de copyright, libellée comme suit :

© (nom de votre société) (année). Des segments de code sont dérivés des Programmes exemples d'IBM Corp. © Copyright IBM Corp. \_entrez le ou les années\_. All rights reserved.

Si vous visualisez ces informations en ligne, il se peut que les photographies et illustrations en couleur n'apparaissent pas à l'écran.

### **Documentation sur l'interface de programmation**

La documentation sur l'interface de programmation aide les utilisateurs à créer des applications en utilisant le produit.

Les interfaces de programmation génériques permettent d'écrire des applications, qui bénéficient des services proposés par les outils du produit.

Toutefois, lesdites informations peuvent également contenir des données de diagnostic, de modification et d'optimisation qui permettent de déboguer votre application.

**Avertissement :** N'utilisez pas les informations de diagnostic, de modification et d'optimisation en guise d'interface de programmation car elles peuvent être modifiées sans préavis.

### **Marques et noms de services**

IBM, le logo IBM et ibm.com sont des marques d'International Business Machines aux Etats-Unis et/ou dans certains autres pays. Si ces marques et d'autres marques d'IBM sont accompagnées d'un symbole de marque (® ou ™), ces symboles signalent des marques d'IBM aux Etats-Unis à la date de publication de ce document. Ces marques peuvent également exister et éventuellement avoir été enregistrées dans d'autres pays. La liste actualisée de toutes les marques d'IBM est disponible sur la page Web [«Copyright and](http://www.ibm.com/legal/copytrade.shtml) [trademark information»](http://www.ibm.com/legal/copytrade.shtml) à l'adresse www.ibm.com/legal/copytrade.shtml.

Adobe, le logo Adobe, PostScript et le logo PostScript sont des marques d'Adobe Systems Incorporated aux Etats-Unis et/ou dans certains autre pays.

Java ainsi que tous les logos et les marques incluant Java sont des marques de Sun Microsystems, Inc. aux Etats-Unis et/ou dans certains autres pays.

Linux est une marque de Linus Torvalds aux Etats-Unis et/ou dans certains autres pays.

Microsoft, Windows, Windows NT et le logo Windows sont des marques de Microsoft Corporation aux Etats-Unis et/ou dans certains autres pays.

Intel, le logo Intel, Intel Inside, le logo Intel Inside, Intel Centrino, le logo Intel Centrino, Celeron, Intel Xeon, Intel SpeedStep, Itanium, et Pentium sont des marques d'Intel Corporation ou de ses filiales aux Etats-Unis et dans certains autres pays.

UNIX est une marque enregistrée de The Open Group aux Etats-Unis et/ou dans certains autres pays.

Les autres noms de sociétés, de produits et de services peuvent appartenir à des tiers.

IBM Integration Designer - Création d'un distributeur automatique à l'aide de l'éditeur de machine d'état métier

## <span id="page-26-0"></span>**Conditions d'utilisation**

Les droits d'utilisation relatifs à ces publications sont soumis aux dispositions suivantes.

**Usage personnel** : Vous pouvez reproduire ces informations pour votre usage personnel, non commercial, sous réserve que toutes les mentions de propriété soient conservées. Vous ne pouvez distribuer ou publier tout ou partie de ces publications ou en faire des oeuvres dérivées sans le consentement exprès d'IBM.

**Usage commercial** : Vous pouvez reproduire, distribuer et publier ces publications uniquement au sein de votre entreprise, sous réserve que toutes les mentions de propriété soient conservées. Vous ne pouvez reproduire, distribuer, afficher ou publier tout ou partie de ces publications en dehors de votre entreprise, ou en faire des oeuvres dérivées, sans le consentement exprès d'IBM.

Excepté les droits d'utilisation expressément accordés dans ce document, aucun autre droit, licence ou autorisation, implicite ou explicite, n'est accordé pour ces publications ou autres informations, données, logiciels ou droits de propriété intellectuelle contenus dans ces publications.

IBM se réserve le droit de retirer les autorisations accordées ici si, à sa discrétion, l'utilisation des publications s'avère préjudiciable à ses intérêts ou que, selon son appréciation, les instructions susmentionnées n'ont pas été respectées.

Vous ne pouvez télécharger, exporter ou réexporter ces informations qu'en total accord avec toutes les lois et règlements applicables dans votre pays, y compris les lois et règlements américains relatifs à l'exportation.

IBM N'OCTROIE AUCUNE GARANTIE SUR LE CONTENU DE CES PUBLICATIONS. LE PRESENT DOCUMENT EST LIVRE EN L'ETAT SANS AUCUNE GARANTIE EXPLICITE OU IMPLICITE. IBM DECLINE NOTAMMENT TOUTE RESPONSABILITE RELATIVE A CES INFORMATIONS EN CAS DE DEFAUT D'APTITUDE A L'EXECUTION D'UN TRAVAIL DONNE.

© Copyright IBM Corporation 2005, 2011. All Rights Reserved.